## TSC UOS驱动安装

1.运行驱动安装包

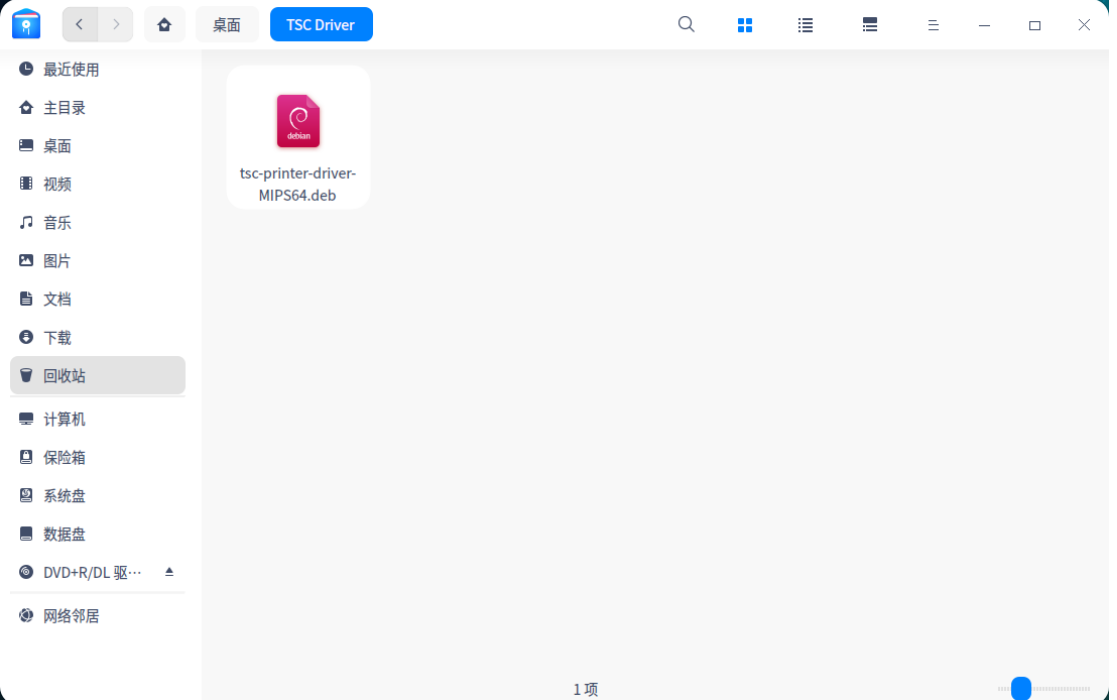

 $\overline{\phantom{0}}$ 

2.单击"安装"按钮

 $\overline{\phantom{a}}$ 

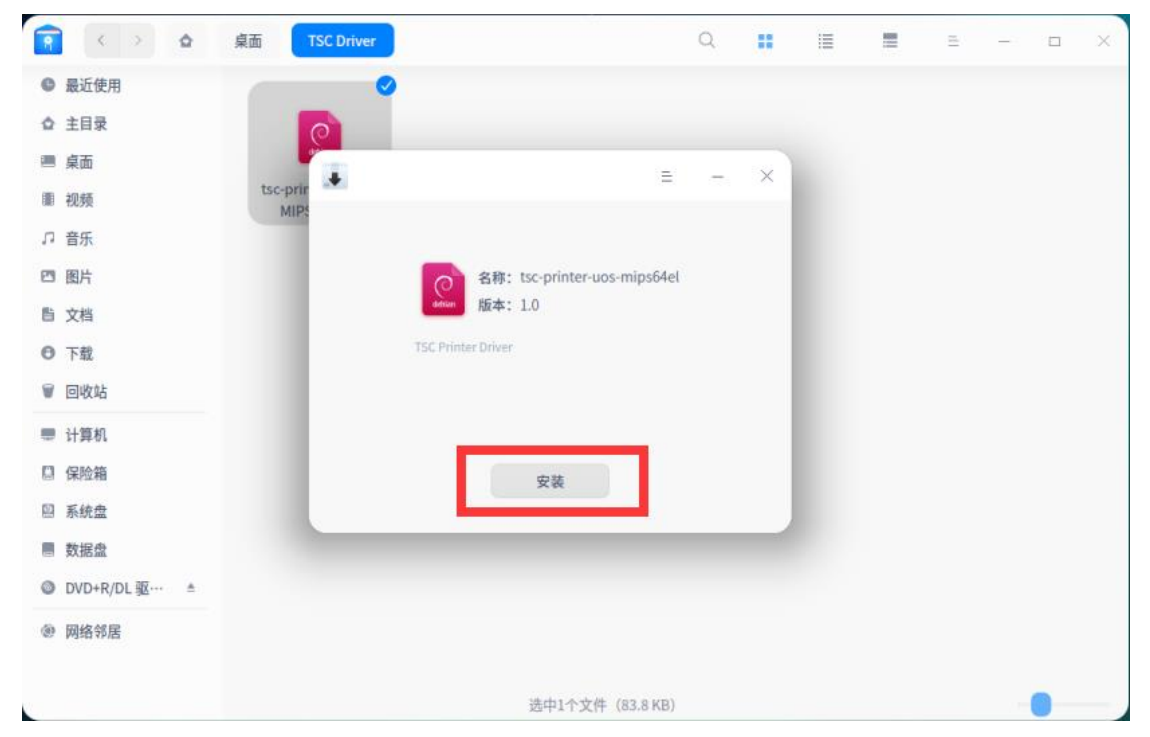

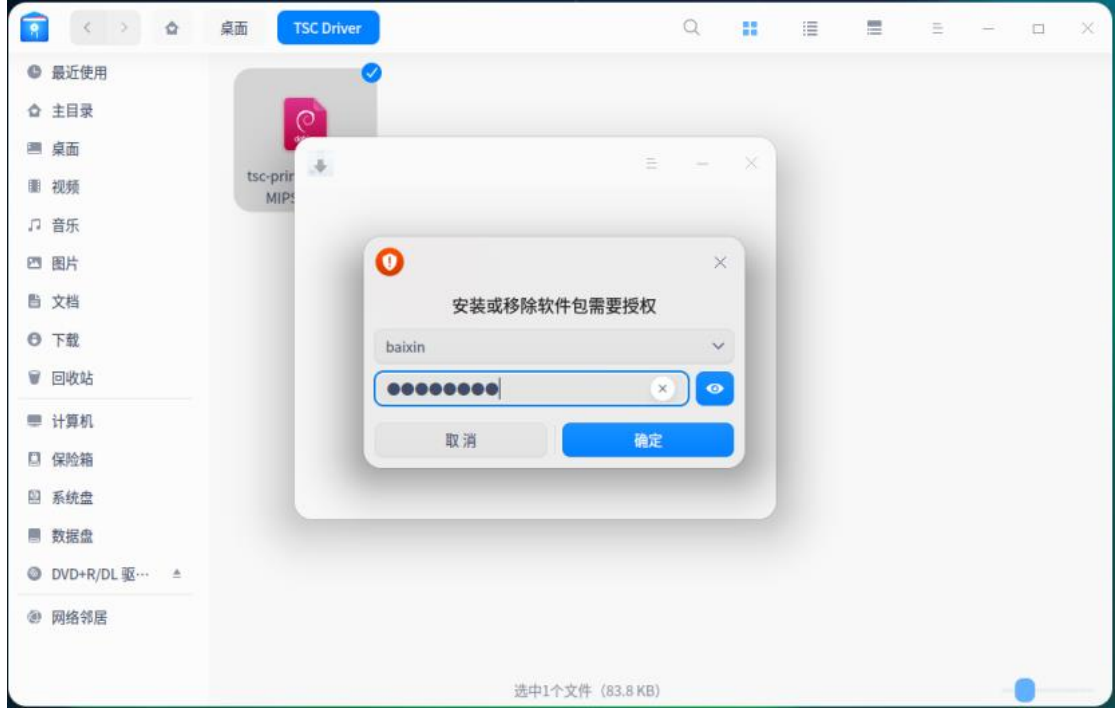

4.系统会自动完成安装过程

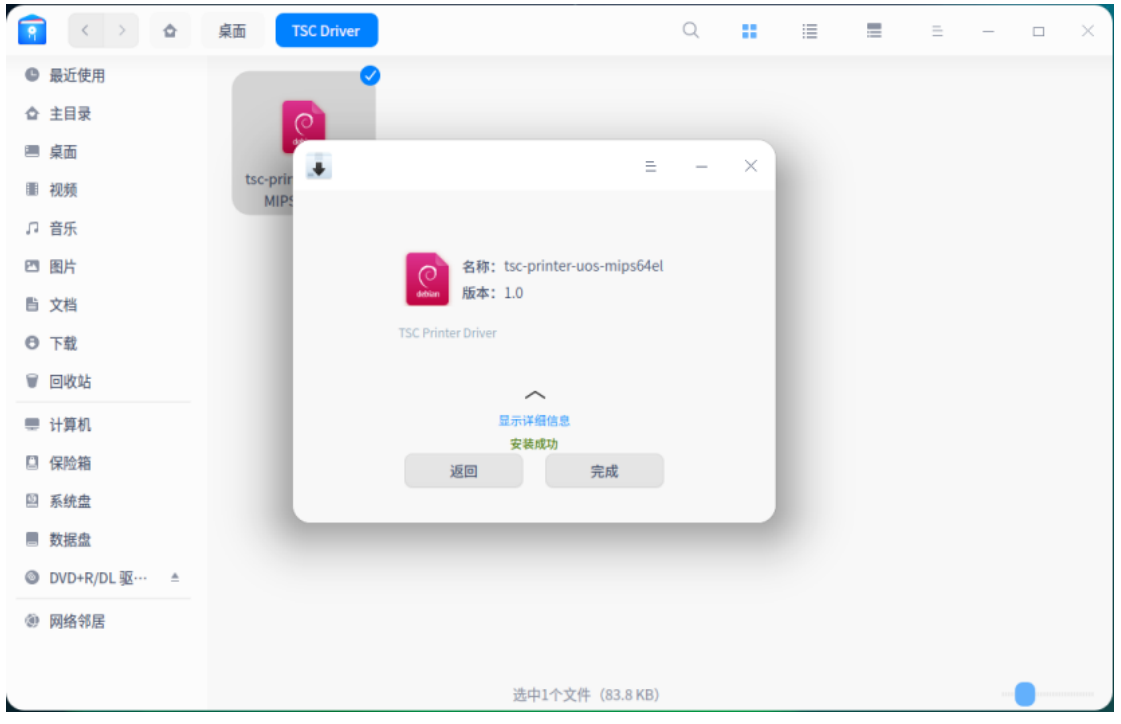

5.进入系统的"打印机设备"选项,选择添加打印机

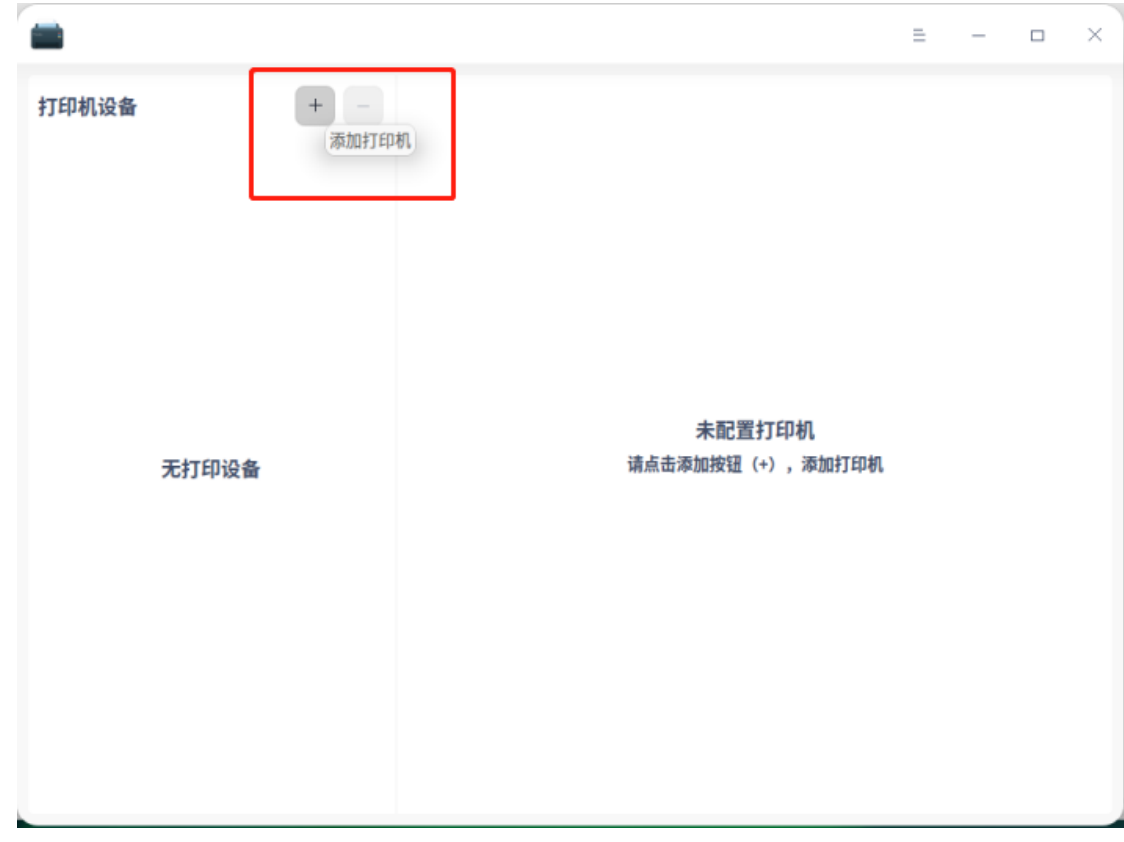

6.如果打印机使用的是USB接口,直接选择自动查找,系统会自动搜索到对应打印机设 备,单击"安装驱动"。

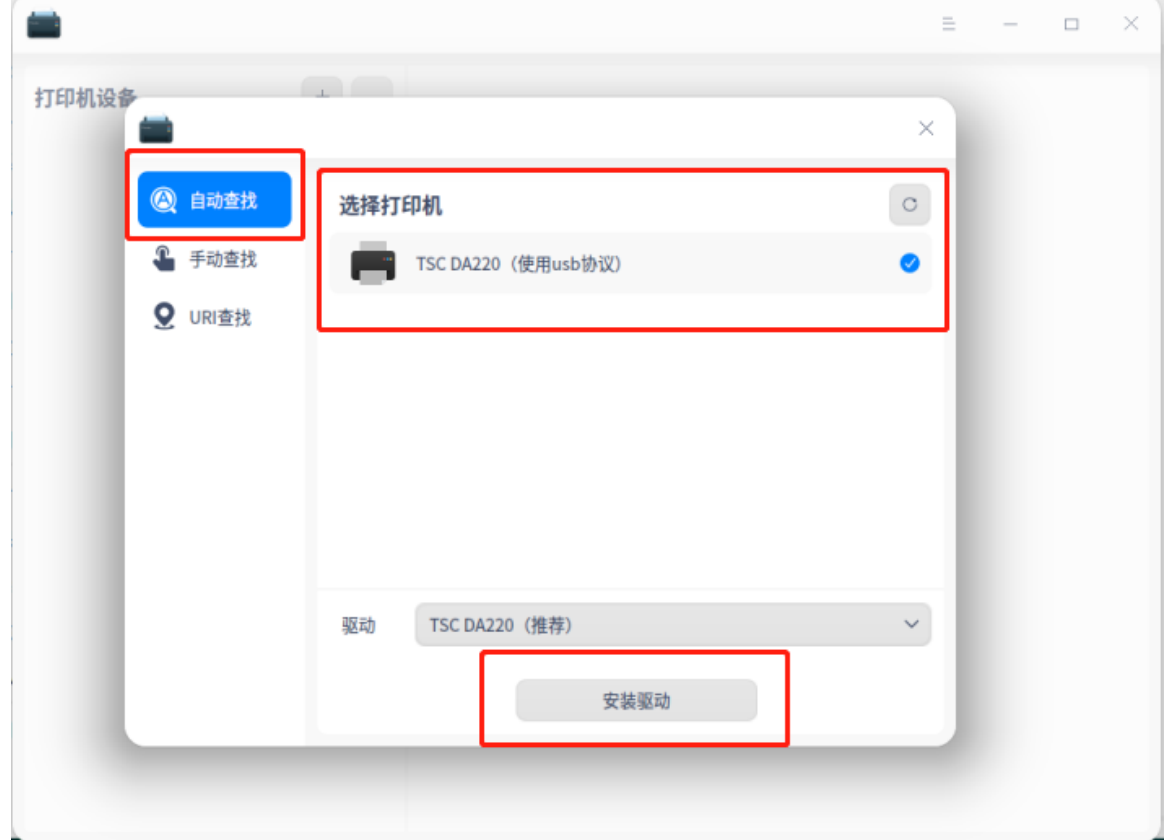

7.系统会自动完成安装

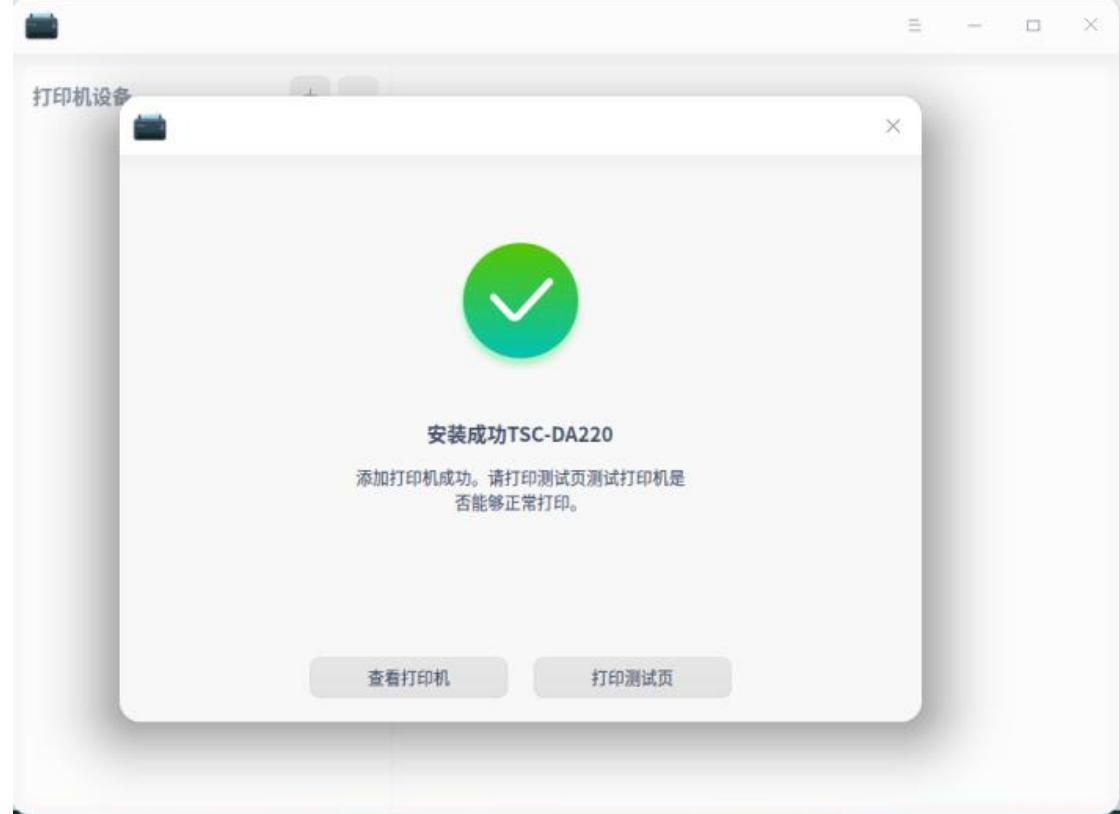

8.如果使用的是网络接口连接的打印机,请选择"手动查找",并在地址中输入正确的 网络IP地址。

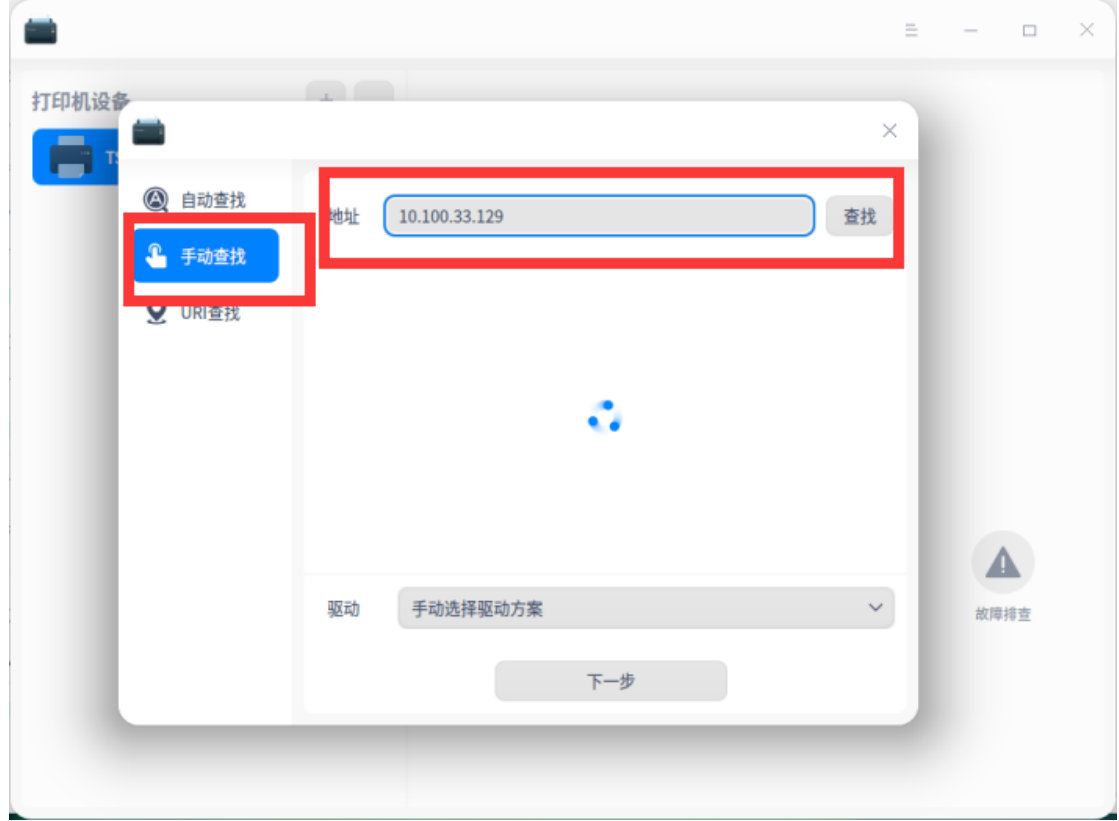

9.选择socket接口,并点击下一步。

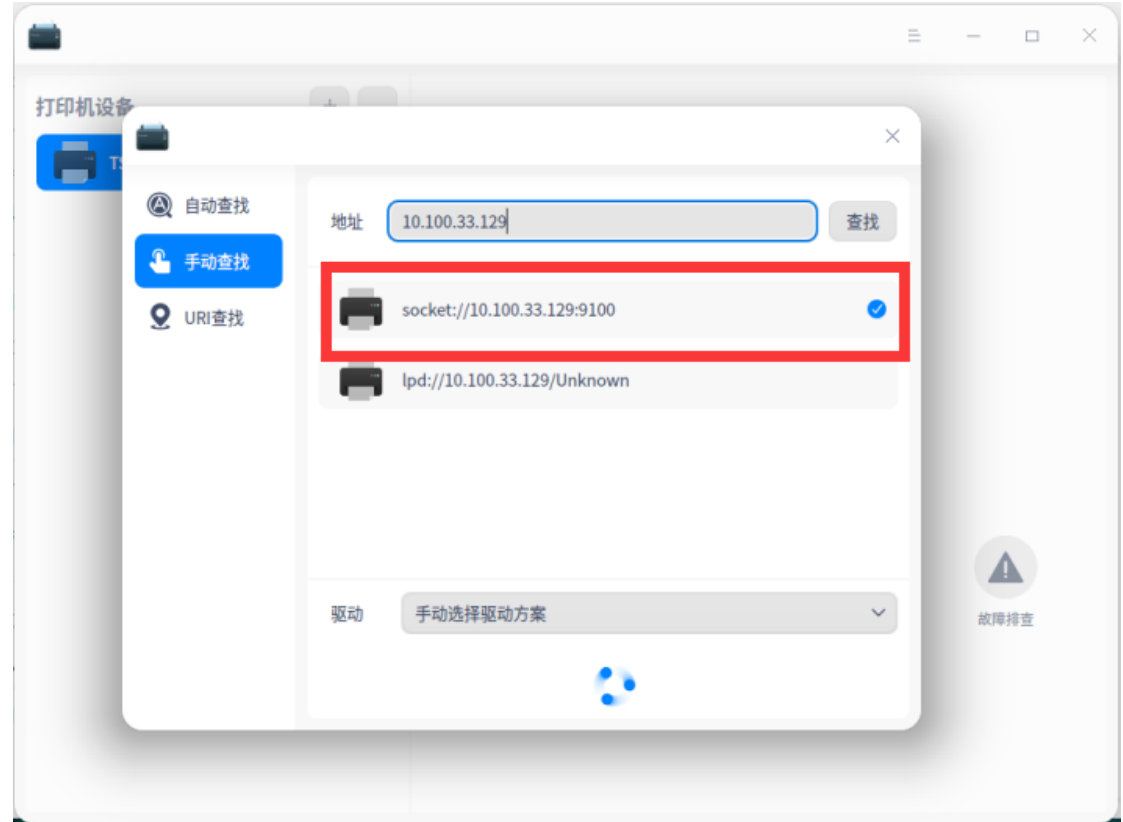

10. 选择对应的厂牌及打印机型号。

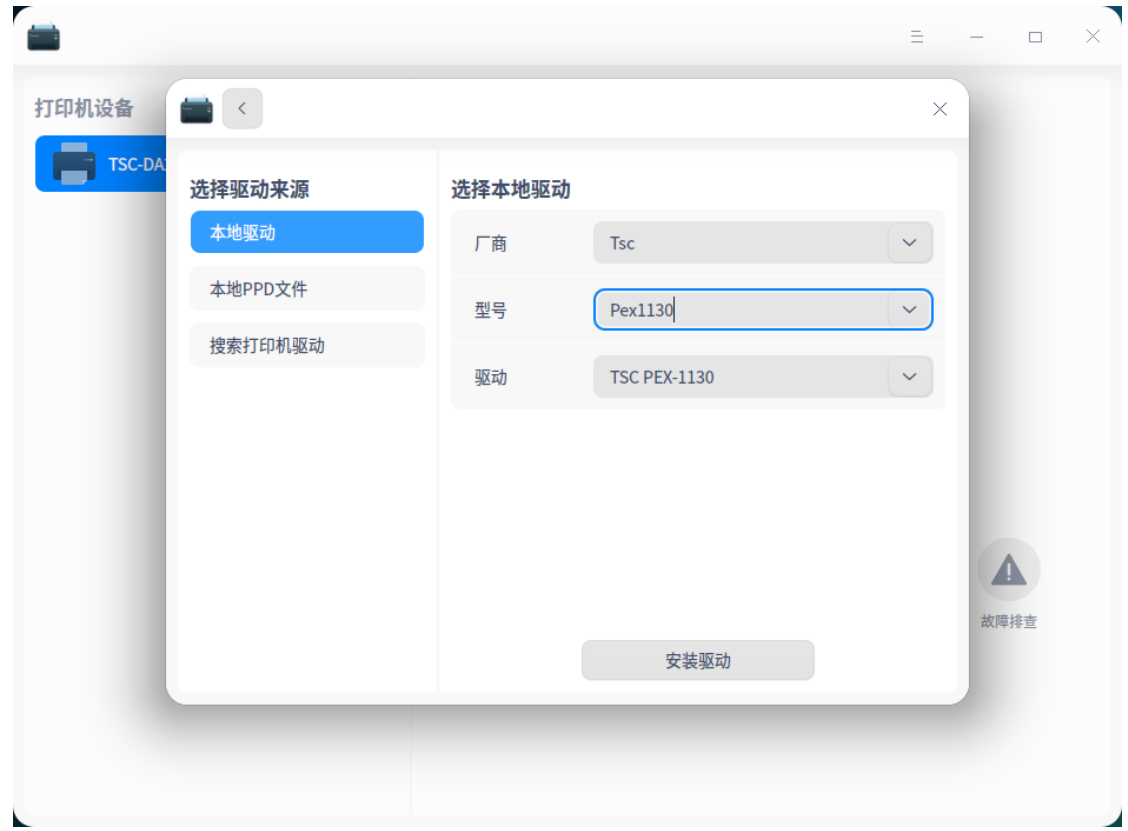

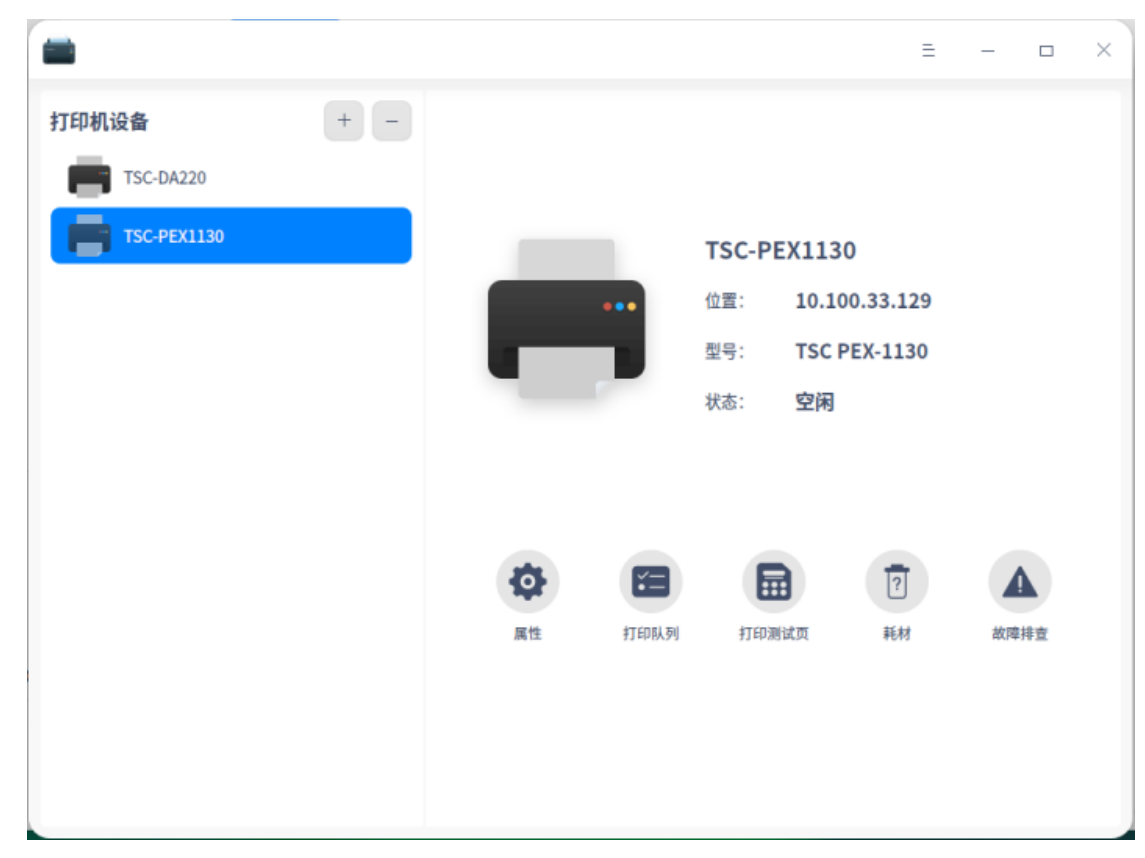

11. 可以在"打印机设备"中查看已安装的打印机驱动

## TSC UOS驱动删除

1. 在"打印机设备"中,选中打印机,然后单击"-"符号,删除已安装的打印机。

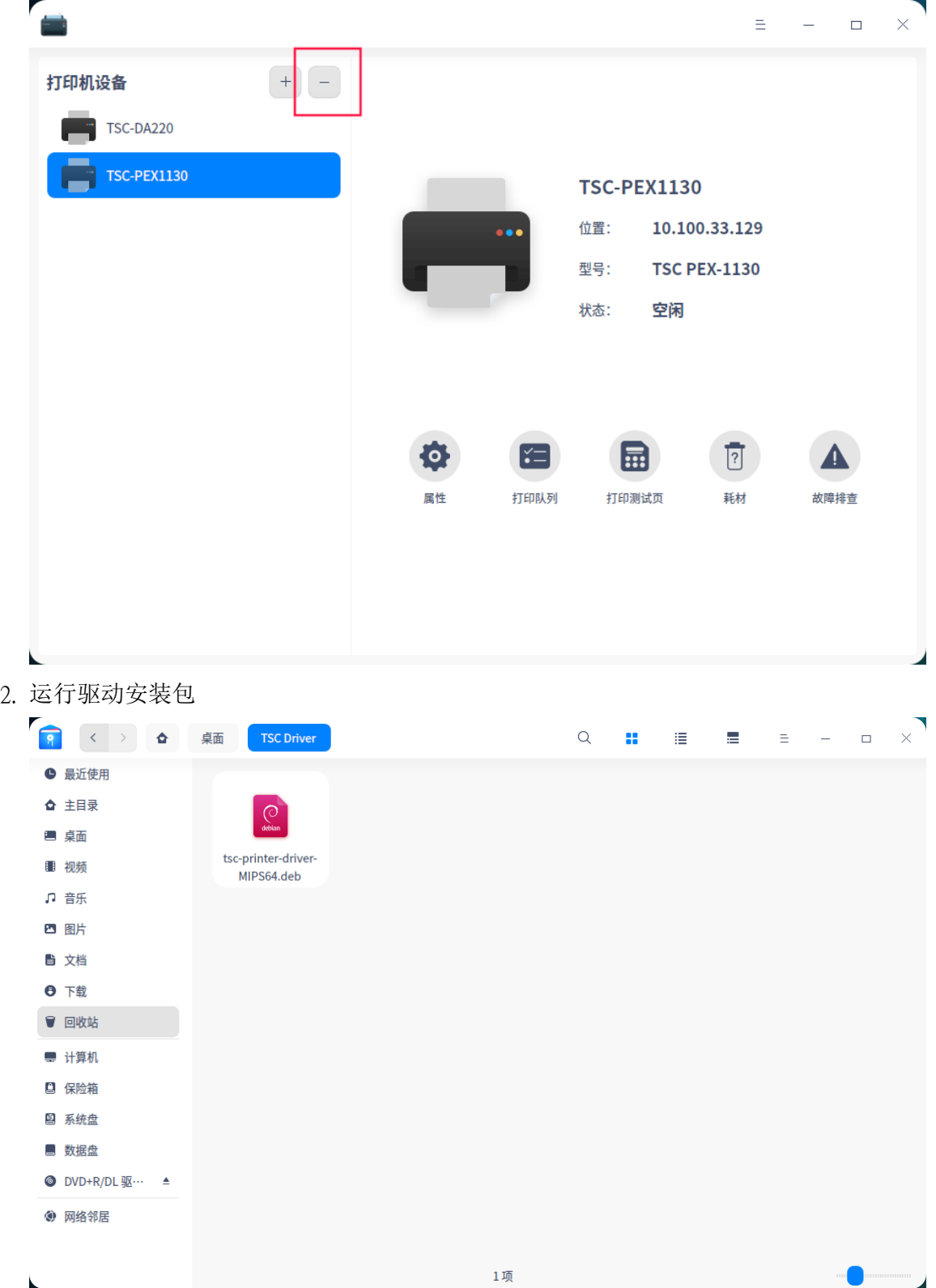

## 3. 单击"卸载"按钮

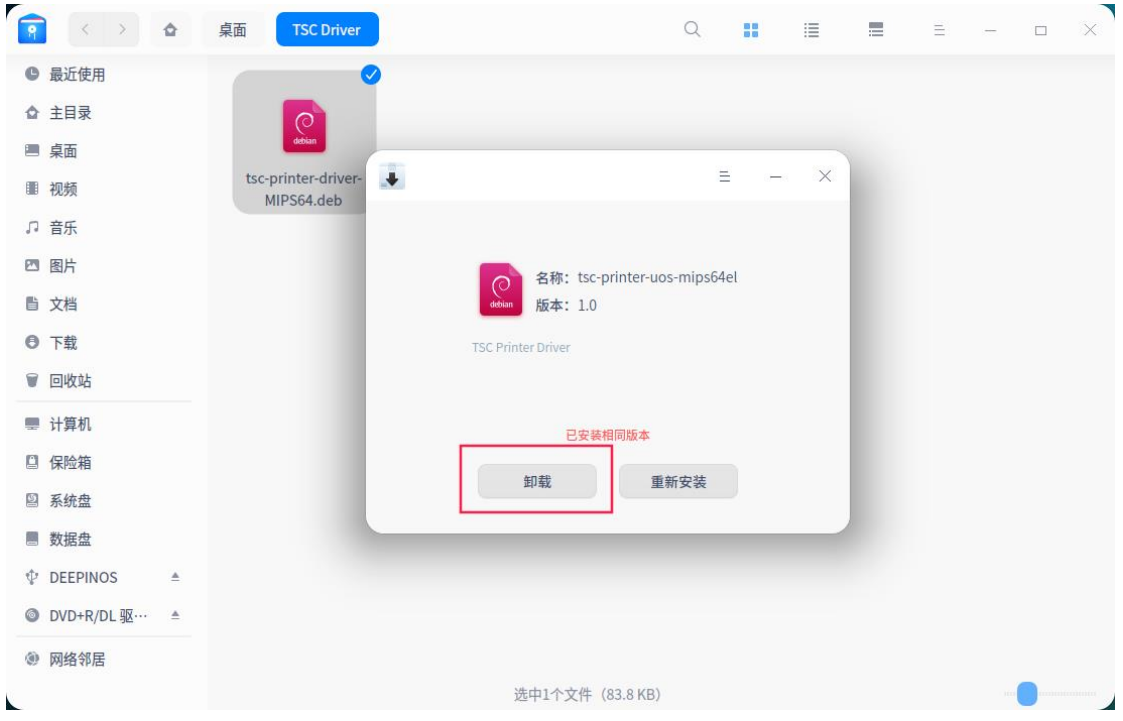

4. 单击确认"确认卸载"

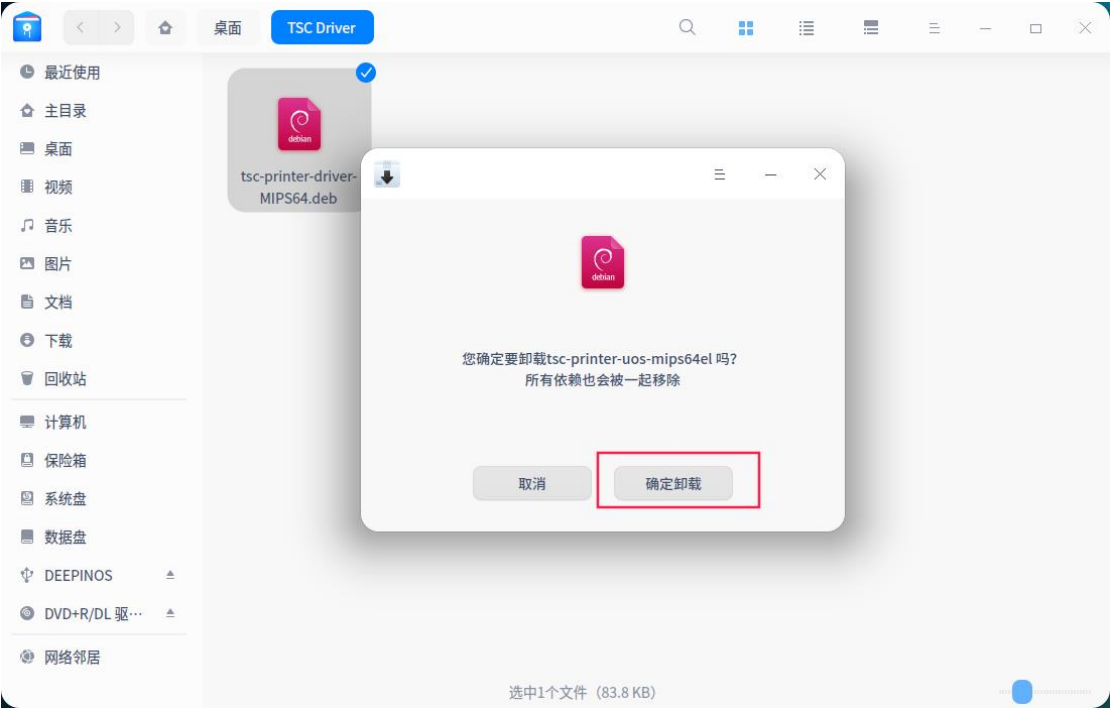

## 5. 输入正确的账号密码

■ 计算机

□ 保险箱

2 系统盘 ■ 数据盘  $\mathbf{\hat{\mathbb{V}}}$  DEEPINOS

◎ 网络邻居

k.

 $\begin{array}{cccc}\n\bullet & \text{DVD+R/DL} \mathcal{W}^{\dots} & \triangleq\n\end{array}$ 

 $\Delta$ 

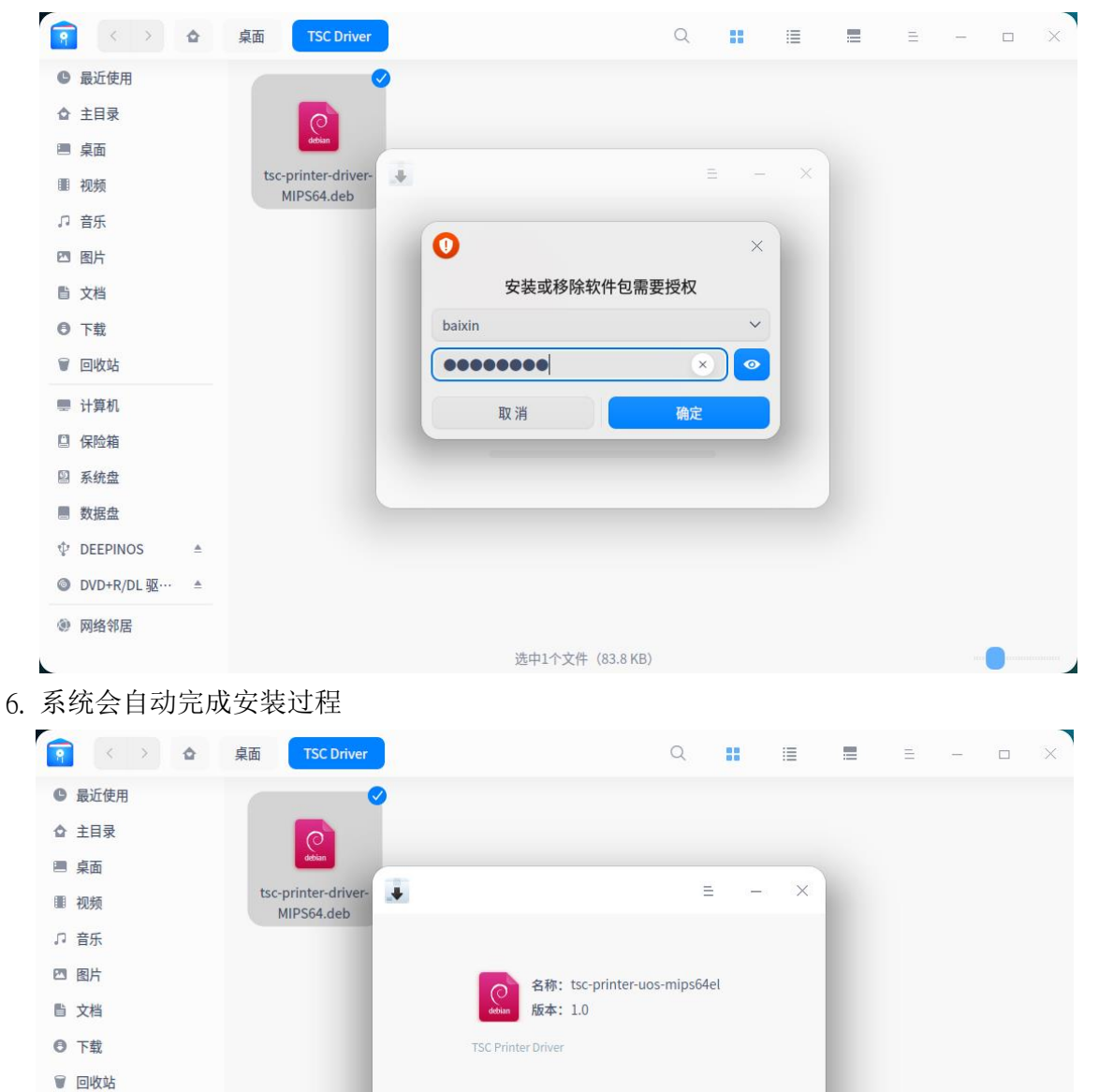

 $\widehat{\phantom{1}}$ 

显示卸载进程 卸载成功

完成

返回

选中1个文件 (83.8 KB)